# Installation

### Testflight & RE OnSite

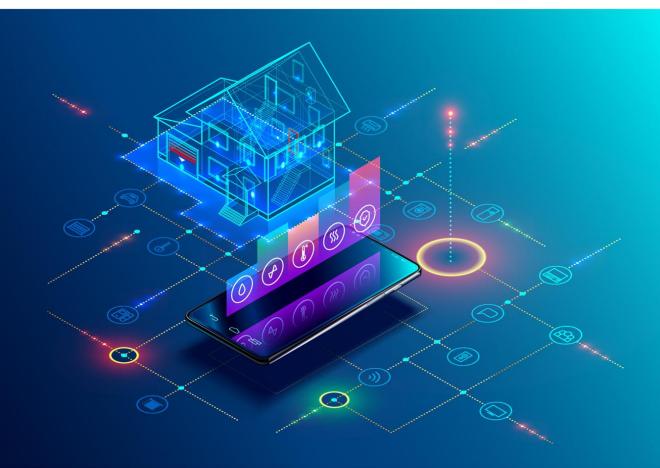

### BIM-SPEED Harmonised Building Information Speedway for Energy-Efficient Renovation

This research project has received funding from the European Union's Programme H2020-NMBP-EEB-2018 under Grant Agreement no 820553.

#### Disclaimer

The contents of this report reflect only the author's view and the Agency and the Commission are not responsible for any use that may be made of the information it contains.

## Installation

TestFlight & RE OnSite

Issue Date21 april 2021Produced byJos Noordzij, DEMO ConsultantsContactinfo@demobv.nl / jos.noordzij@demobv.nl

## 1. Testflight installation

If you have the Testflight app already installed, you can skip this chapter.

1. Go to https://itunes.apple.com/nl/app/testflight/id899247664

The appstore will open on the page for the TestFlight app.

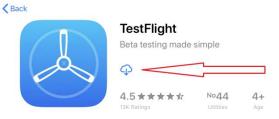

- 2. Click the blue cloud icon to download the app. Enter your apple account password if asked. When installation is complete the cloud changes to the text 'OPEN'
- 3. Click 'OPEN' to open TestFlight.

K Back

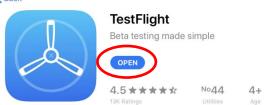

4. Accept or refuse possible notifications and click the blue button 'Continue'.

TestFlight now has been installed.

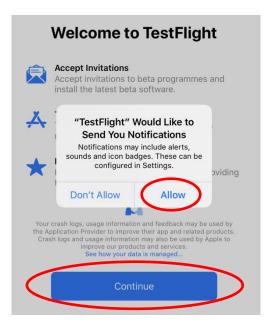

## 2. RE OnSite installation

1. Go to https://testflight.apple.com/join/xtUEsHpF TestFlight opens automatically, or the following website shows:

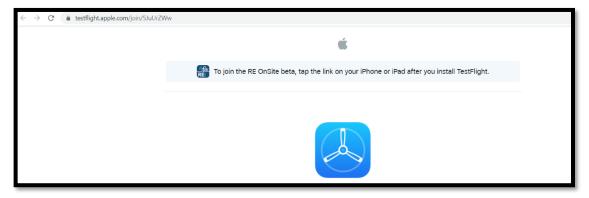

- 2. Click 'OPEN' to open RE OnSite in TestFlight if this does not happen automatically.
- 3. Accept the invitaion and install the app.

If another version was already installed then permission will be asked to replace the old version.

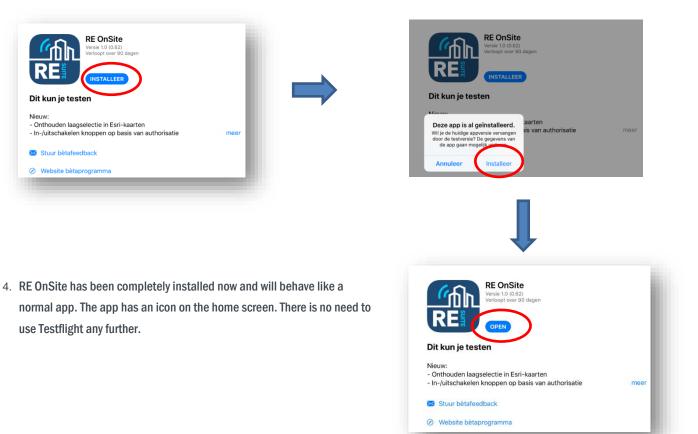